## 1. Widok aplikacji mapowej

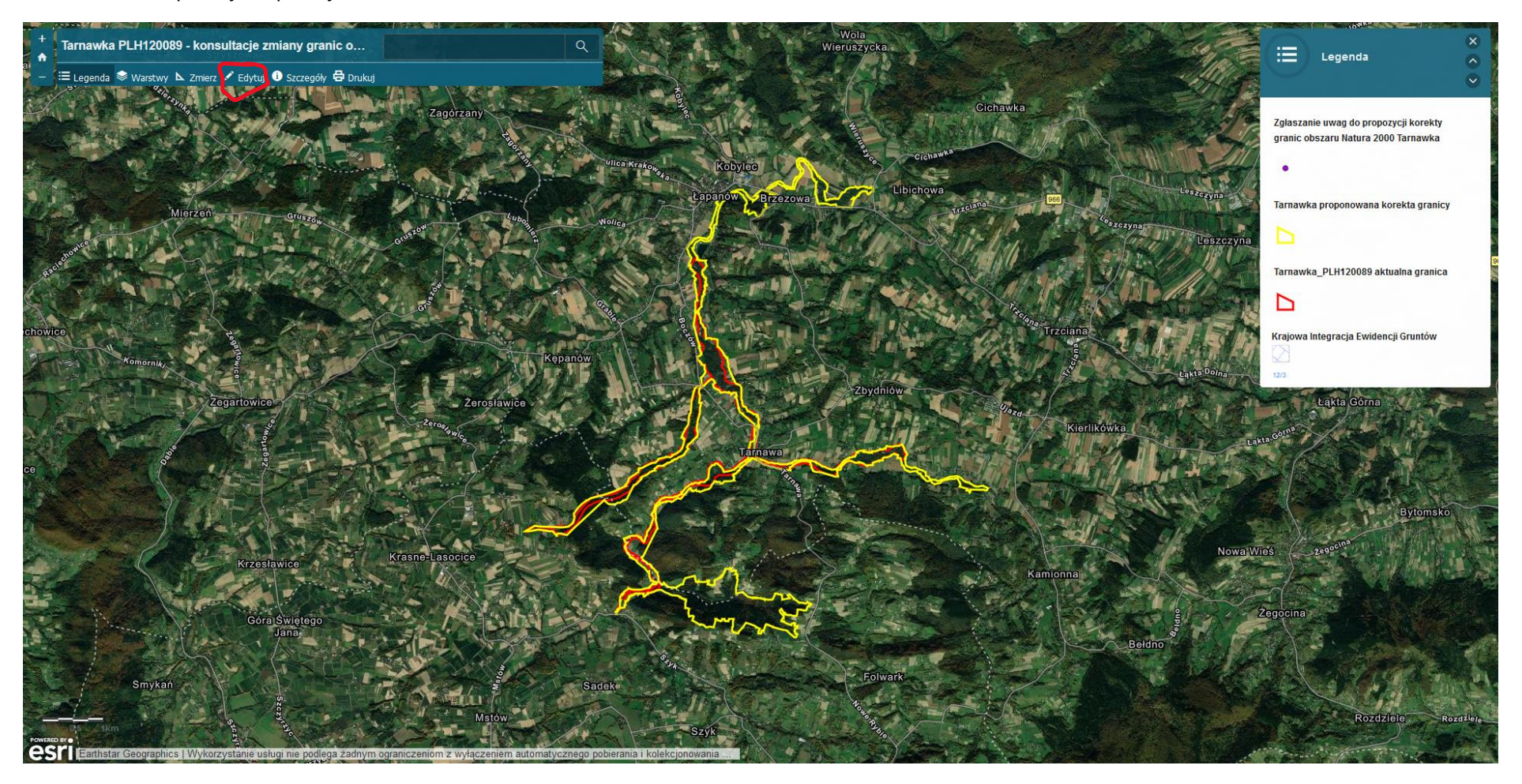

*2.* W celu złożenia uwag należy kliknąć *Edytuj*

## 3. Następnie należy wybrać *Zgłaszanie uwag do propozycji korekty granic obszaru Natura 2000 Tarnawka*

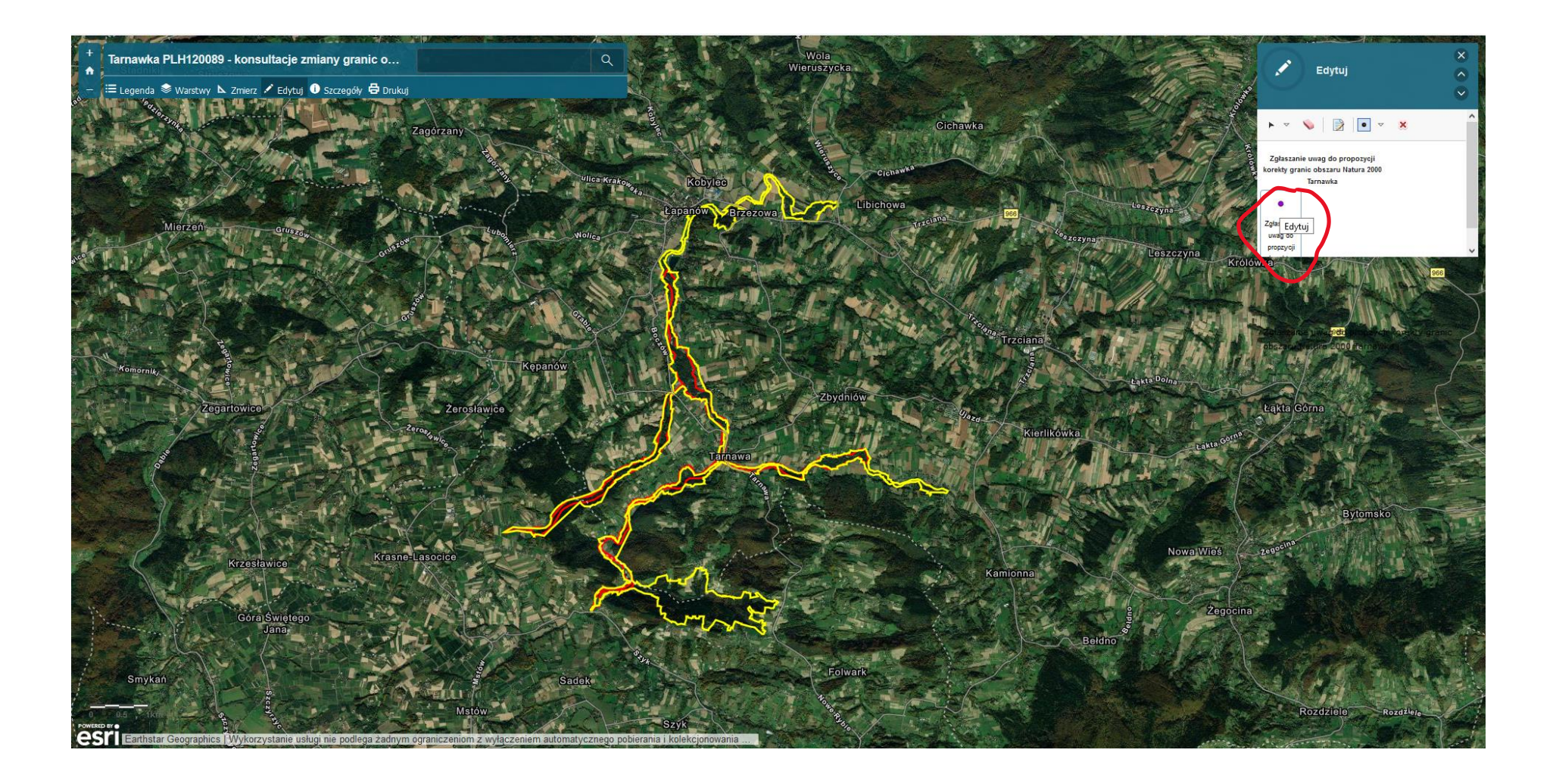

- 4. Po kliknięciu w wybranym miejscu mapy pojawi się formularz, w którym należy uzupełnić dwa pola:
	- − *Zgłaszający* max. 50 znaków
	- − *Uwaga*  max. 255 znaków

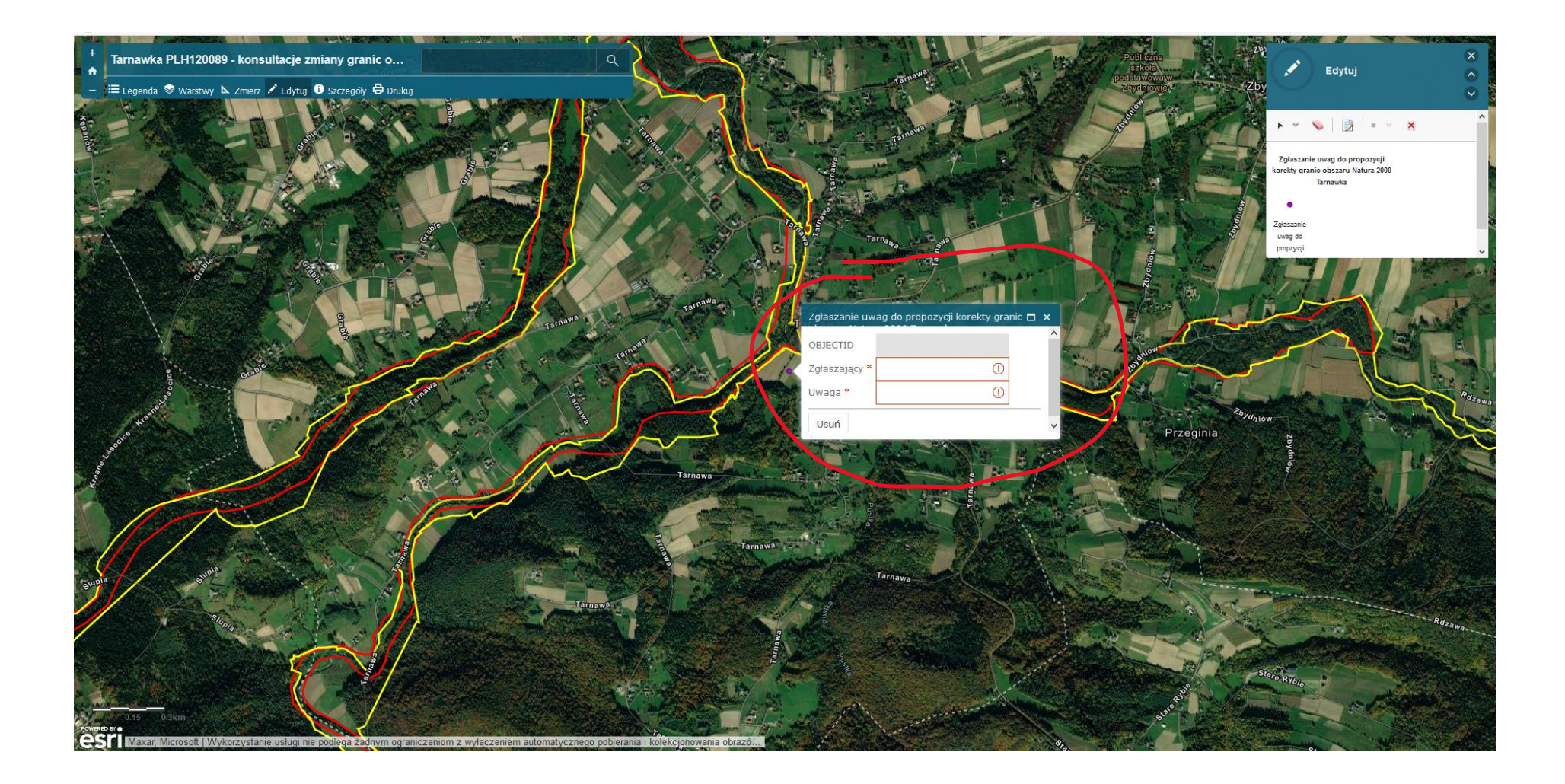